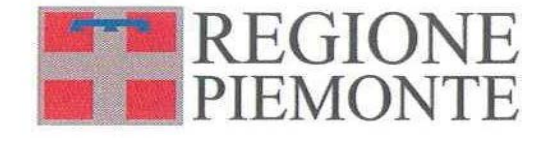

# *Archivi condivisi in ambito SIRA Piemonte*

*Manuale D'uso*

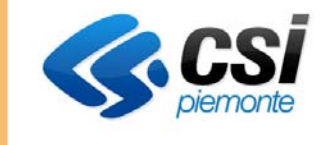

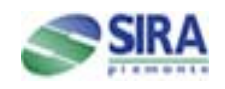

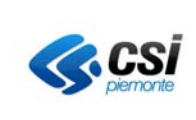

## **INDICE**

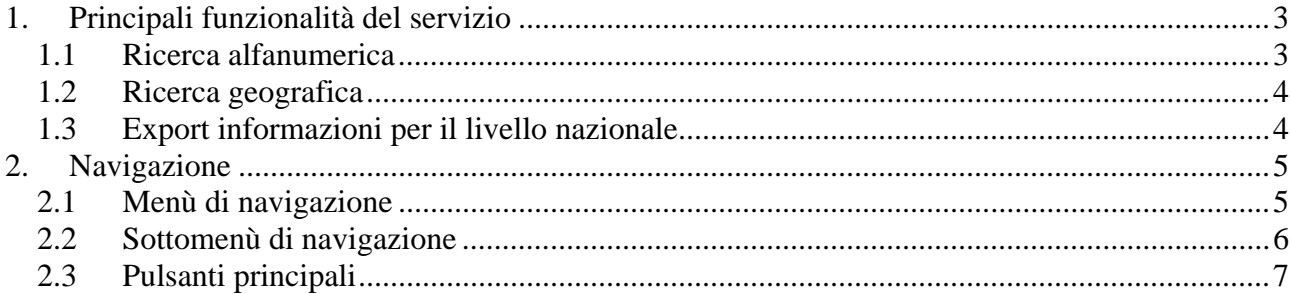

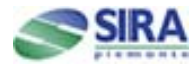

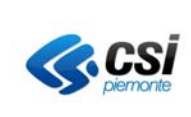

#### *1. PRINCIPALI FUNZIONALITÀ DEL SERVIZIO*

Nell'ambito del **SIRA Piemonte**, che si configura come Sistema Informativo Regionale Ambientale condiviso tra la Regione, le Province e l'ARPA (Agenzia regionale per la Protezione dell'Ambiente), è stato realizzato il servizio **"Archivi condivisi in ambito SIRA Piemonte",** promosso dalla Direzione Ambiente della Regione Piemonte.

Il servizio permette la consultazione alfanumerica e geografica delle informazioni inerenti i principali procedimenti autorizzativi di tipo ambientale che interessano le imprese presenti sul territorio regionale. Le principali funzionalità del servizio sono:

- la consultazione alfanumerica delle informazioni anagrafiche, tecniche e gestionali (differenziate per tipologia di procedimento) inerenti le unità locali produttive;
- l'individuazione dell'ubicazione delle unità locali produttive, attraverso la componente di consultazione geografica;
- la produzione di file XML relativi alle autorizzazioni e comunicazioni inerenti il tema "rifiuti" secondo il tracciato record condiviso con ISPRA, al fine della trasmissione dei dati verso il livello nazionale.

#### *1.1 RICERCA ALFANUMERICA*

La ricerca alfanumerica permette la consultazione e l'interrogazione di dati alfanumerici. L'utente può scegliere se effettuare la ricerca su un solo filtro o su più filtri .

Descrizione dei passi/operazioni principali:

- 1- Selezionare dalla videata la voce *Ricerca alfanumerica*.
- 2- Il sistema restituisce la pagina di *ricerca unità locali produttive* dove impostare i criteri di ricerca.
- *3-* Selezionare i criteri di ricerca d'interesse
- 4- Con il tasto *conferma* i filtri compilati vanno a popolare il blocco *Riepilogo filtri selezionati*
- 5- Con i pulsanti *elimina selezionato* o *elimina tutto* si possono escludere dalla ricerca alcuni o tutti i filtri che popolano il blocco *Riepilogo dei filtri selezionati*: i 2 pulsanti agiscono sui filtri selezionati con i check boxes.
- 6- Con il pulsante *avvia la ricerca* viene restituita la pagina con i risultati della ricerca**.** L'utente, prima di avviare la ricerca può decidere se selezionare ulteriori filtri anche di altre aree tematiche e di sommarli con i filtri già presenti nel blocco Riepilogo filtri selezionati.
- 7- Per una specifica unità locale produttiva , tra quelle restituite dalla ricerca, è possibile:
	- a. Visualizzare il *dettaglio* suddiviso in singole pagine accessibili tramite un sottomenù di navigazione.
	- b. Accedere alla componente geografica tramite il pulsante *mappa.*
	- c. Salvare le informazioni d'interesse attraverso il pulsante *scarica in excel*
	- d. Stampare le informazioni visualizzate attraverso il pulsante *stampa.*

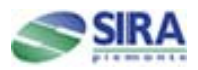

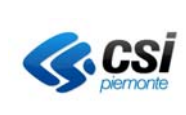

#### *1.2 RICERCA GEOGRAFICA*

La ricerca geografica permette la consultazione di dati geografici dai quali è possibile richiamare la componente alfanumerica. Essa può essere richiamata anche dal modulo alfanumerico dal pulsante *mappa***.** A seconda del tipo di chiamata restituisce le informazioni riguardanti la collocazione geografica di una singola o più unità locali produttive.

Descrizione dei passi/operazioni principali:

- 8- Selezionare dalla videata la voce *Ricerca alfanumerica*.
- 9- Il sistema restituisce la pagina di *ricerca unità locali produttive* dove impostare i criteri di ricerca.
- *10-* Selezionare i criteri di ricerca d'interesse
- 11- Con il tasto *conferma* i filtri compilati vanno a popolare il blocco *Riepilogo filtri selezionati*
- 12- Con i pulsanti *elimina selezionato* o *elimina tutto* si possono escludere dalla ricerca alcuni o tutti i filtri che popolano il blocco *Riepilogo dei filtri selezionati*: i 2 pulsanti agiscono sui filtri selezionati con i check boxes.
- 13- Con il pulsante *avvia la ricerca* viene restituita la pagina con i risultati della ricerca**.**

L'utente, prima di avviare la ricerca può decidere se selezionare ulteriori filtri anche di altre aree tematiche e di sommarli con i filtri già presenti nel blocco Riepilogo filtri selezionati.

#### *1.3 EXPORT INFORMAZIONI PER IL LIVELLO NAZIONALE*

L'export informazioni per il livello nazionale permette la produzione di file XML relativi alle autorizzazioni e comunicazioni inerenti il tema "rifiuti" secondo il tracciato record condiviso con ISPRA. L'utente può esportare la tipologia di file scelto in base alla tipologia di atto per tutta la Regione o per singola Provincia.

Descrizione dei passi/operazioni principali:

- 14- Selezionare dalla videata la voce *Export informazioni per il livello nazionale*.
- 15- Il sistema restituisce la pagina *Produzione file XML: parametri di ricerca* dove impostare i criteri di ricerca
- 16- Il parametro relativo alla Tipologia atto è obbligatorio, mentre il parametro relativo alla Provincia è opzionale
- 17- Con il tasto *conferma* viene popolato il blocco Elenco Province selezionate
- 18- Con il tasto *annulla* vengono eliminati tutti i filtri
- 19- Con il tasto *scarica XML* viene avviata l'elaborazione del file che può essere aperto direttamente o scaricato in locale.

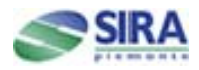

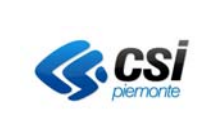

#### *2. NAVIGAZIONE*

## *2.1 MENÙ DI NAVIGAZIONE*

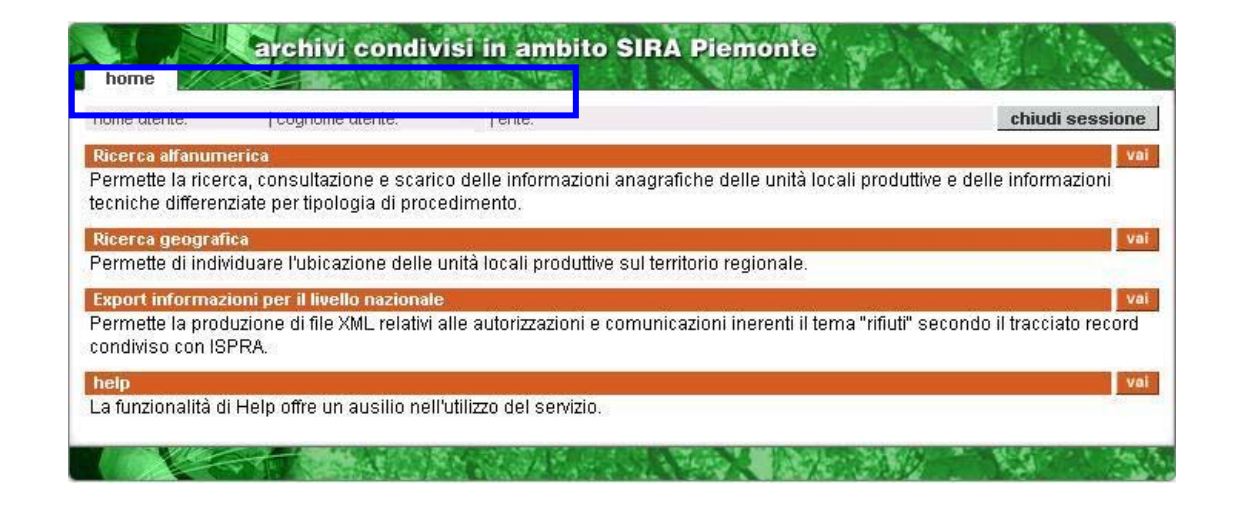

Le voci riportate nel menù sono:

- **home**: riporta alla pagina iniziale del servizio;
- **ricerca alfanumerica**: permette l'accesso alla ricerca delle informazioni sull'unità locale produttiva
- **ricerca geografica**: permette l'accesso alla ricerca delle ubicazioni delle unità locali produttive
- **export informazioni per il livello nazionale**: permette la produzione di file XML
- **help**: richiama l'help on-line.

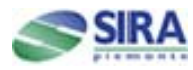

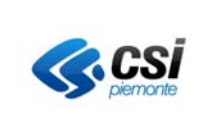

#### *2.2 SOTTOMENÙ DI NAVIGAZIONE*

Presente nelle pagine di *dettaglio* riguardanti la singola unità locale produttiva. Permette di navigare all'interno delle pagine di dettaglio.

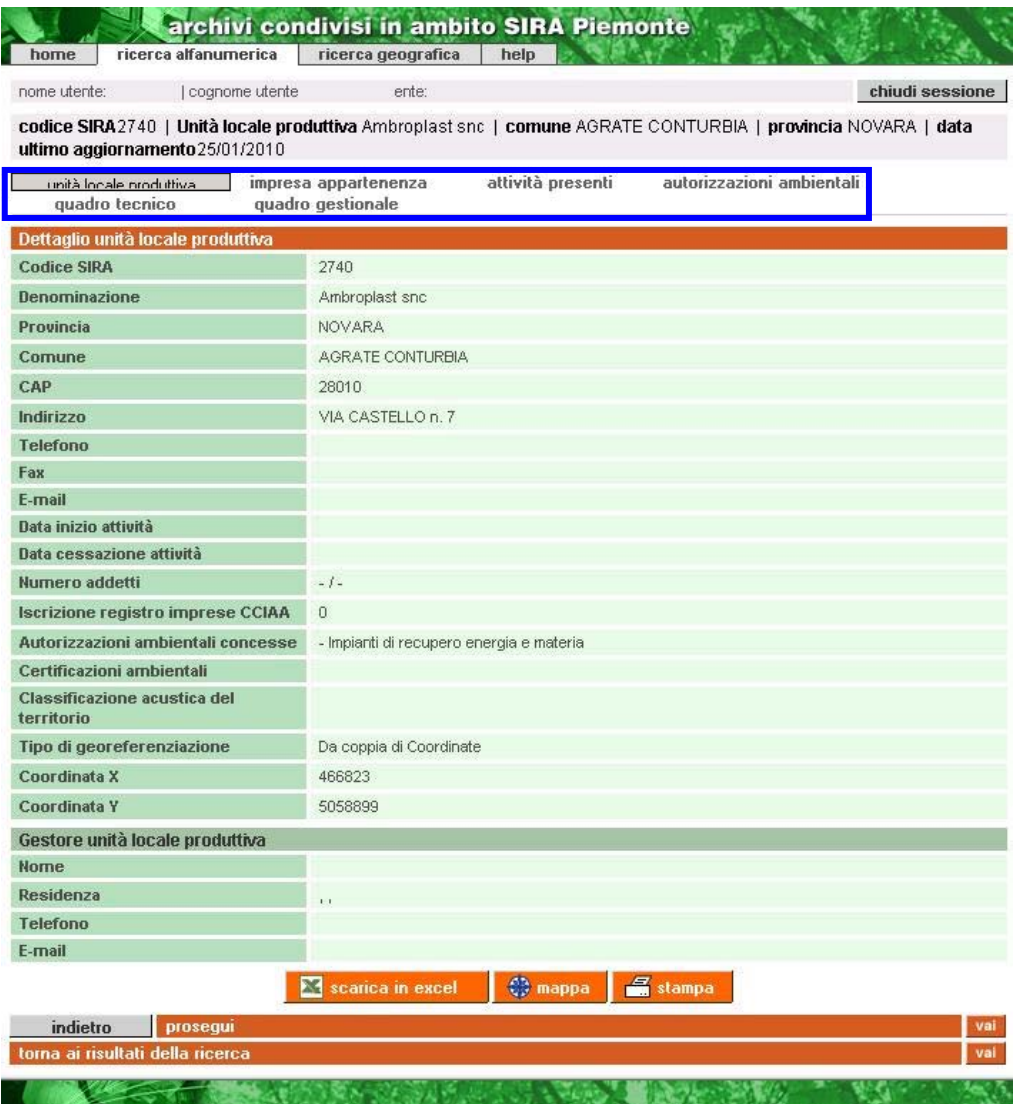

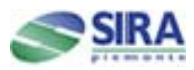

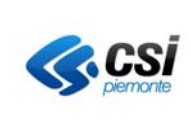

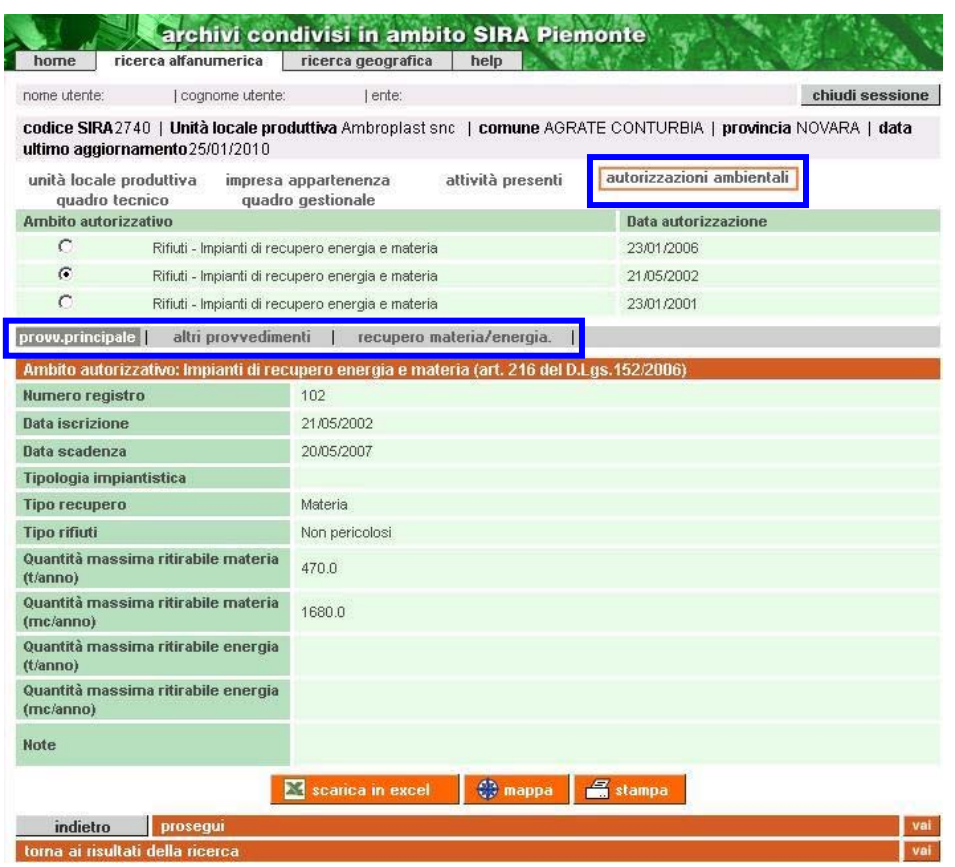

#### *2.3 PULSANTI PRINCIPALI*

Elenco dei principali pulsanti in ordine alfabetico:

- **annulla**: annulla l'operazione
- **avvia la ricerca**: restituisce la pagina con l'elenco dei risultati che soddisfano la ricerca impostata
- **check boxes**: caselle di scelta (check boxes) che permettono di selezionare una o più opzioni da una serie di alternative. Su queste selezioni è possibile far agire delle funzioni (ad es. la funzione elimina).
- **chiudi sessione**: permette di terminare la sessione di lavoro e uscire dall'applicativo.
- **conferma**: conferma la scelta effettuata
- **dettaglio**: restituisce la pagina con le informazioni di dettaglio sull'unità locale produttiva selezionata.
- **elimina**: elimina le singole voci selezionate
- **elimina tutto:** elimina tutte le voci
- **indietro**: torna alla pagina precedente
- **mappa**: il pulsante richiama il modulo geografico, restituendo le informazioni geografiche riguardanti gli oggetti presenti nella pagina.

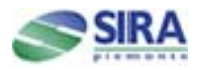

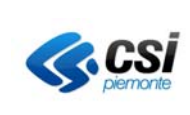

- **nuova ricerca**: permette di eseguire una nuova ricerca
- **prosegui**: porta alla pagina successiva
- **radio buttons**: (bottoni radio) permettono di selezionare una e soltanto una opzione da una serie di alternative. Su questa selezione è possibile richiamare delle funzioni (ad esempio la funzione di mappa, dettaglio, ecc.)
- **ricerca alfanumerica:** restituisce la videata da cui è possibile ricercare l'unità locale produttiva di interesse.
- **ricerca geografica**: restituisce il modulo geografico e visualizza l'unità locale produttiva selezionata
- **scarica in excel:** restituisce la pagina da cui è possibile selezionare una o più opzioni per lo scarico delle informazioni
- **seleziona tutto**: permette di selezionare tutte le voci proposte nella videata
- **stampa**: produce una stampa della videata
- **torna ai risultati della ricerca**: riporta alla pagina con i risultati della ricerca
- **vai**: porta alla pagina successiva.

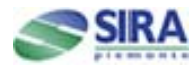

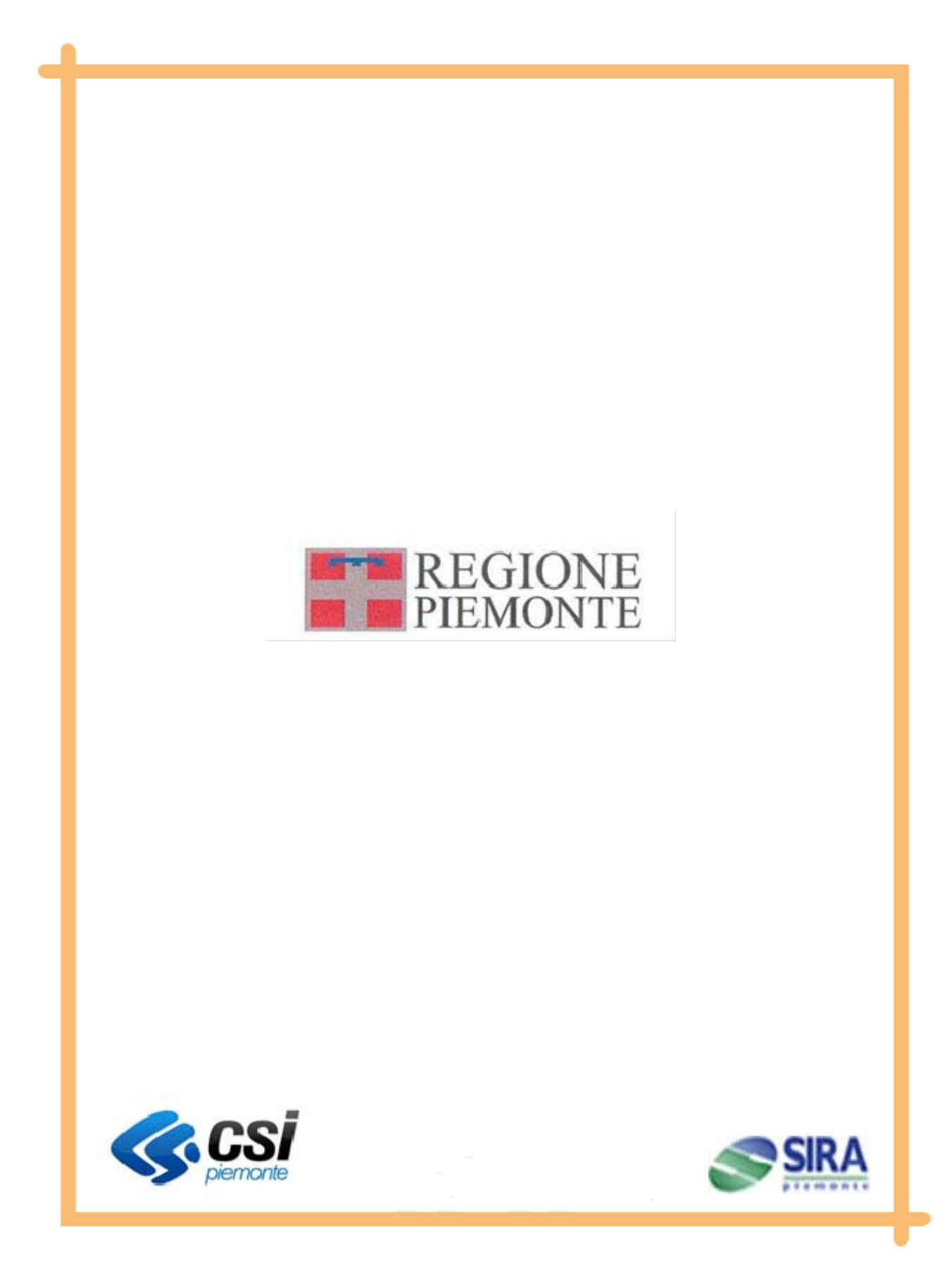